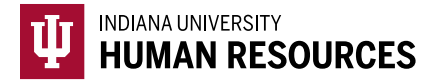

## How to Attach and Upload a Photo Match Document

Indiana University requires units to scan/upload any document that requires E-Verify photo matching, to the Form I-9. This scan needs to be in PDF format in order to easily upload and attach.

1. Toggle to the "Indiana University (I-9 + E-Verify)" option in the HireRight dropdown menu.

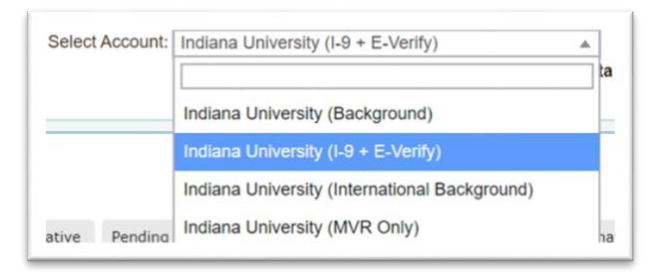

2. Click on "Manage I-9 Forms" on the left hand menu.

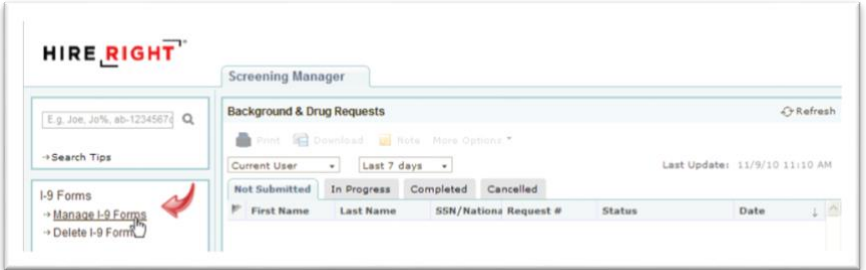

3. Locate the I-9 using the search function in the upper left hand corner of the page.

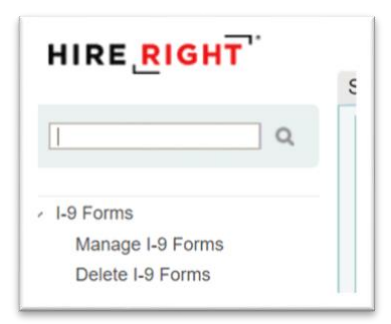

4. Locate the correct record and highlight it.

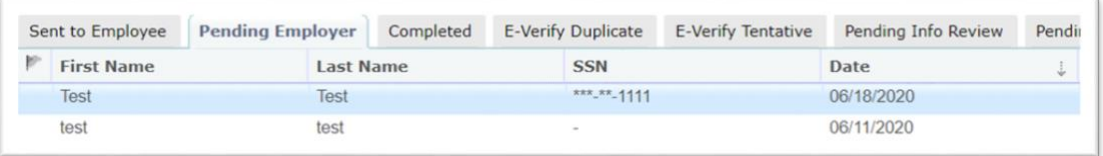

5. Right click the record to see the menu. Select "Manage Supporting Docs

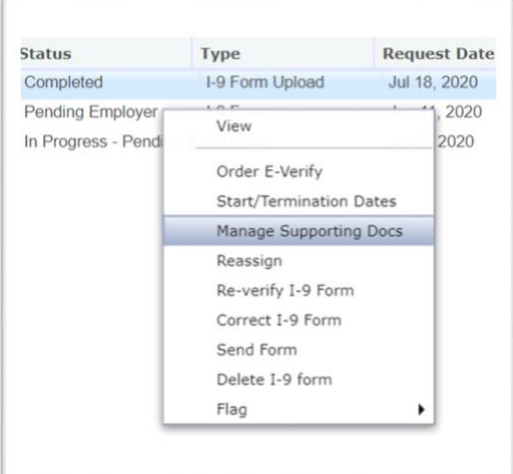

- 6. This will open the I-9 documents window.
	- a. Select the file you would like to attach to the I-9 by clicking "Choose File" i. This image should be in PDF format.

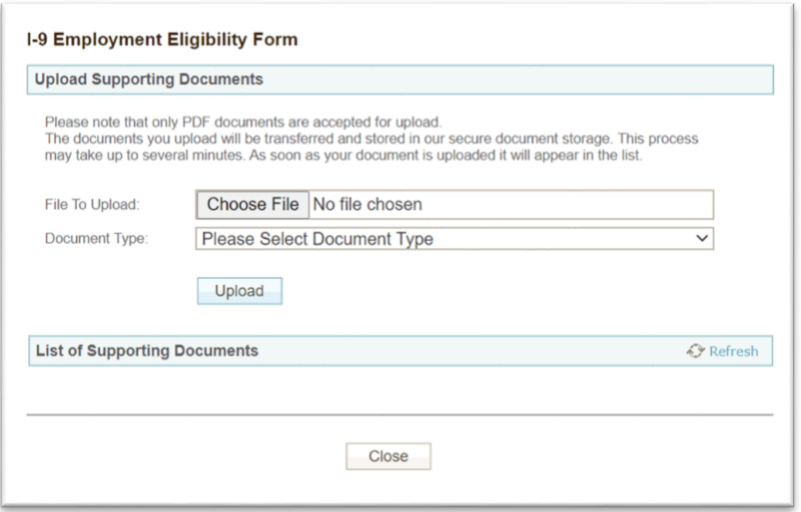

- 7. Next you will want to choose the document type from the drop down list.
	- a. Again, Indiana University only requires you to upload any documents that require a photo match. **If a document appears on this list, but does not require a photo match, you DO NOT need to upload and attach.**

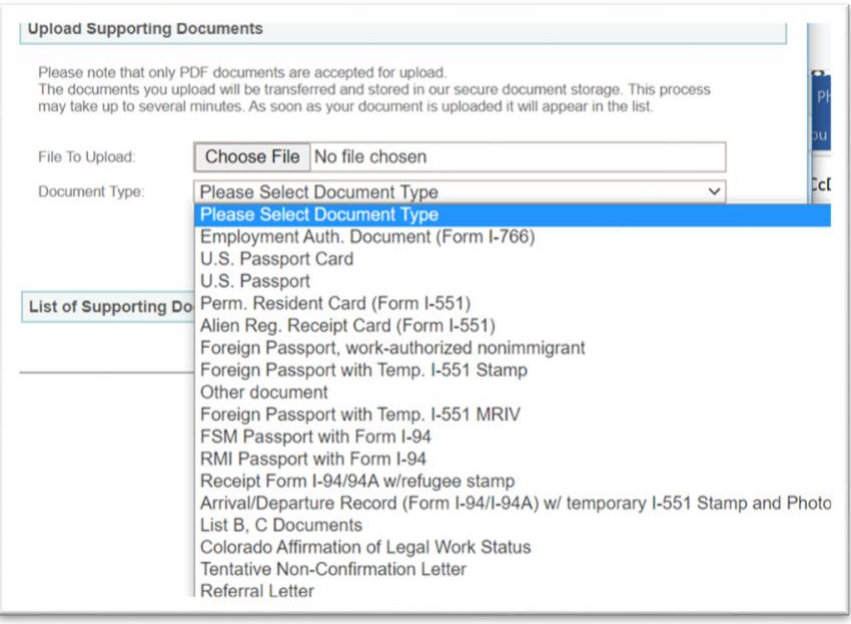

- 8. Click "Upload".
- 9. As you upload documents, you will see that they are listed below the upload fields.
	- a. To add additional documents, follow the above steps 6-7 to upload.

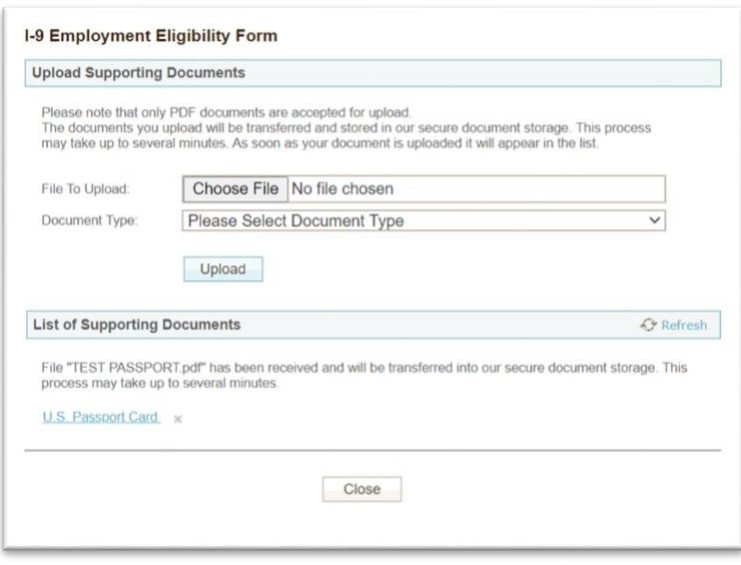

10. Once you have uploaded all of the required documents, select "Close".